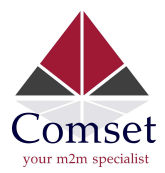

# How to configure VPN IPSec on the Comset CM685V, CM820V, CM685VX and CM950W

### Network Case Scenario:

Router1 DDNS name: comset2016.dyndns.org or Public WAN IP LAN IP Subnet: 192.168.1.0/24

Router2 DDNS name: comset2018.dyndns.org or Public WAN IP Lan IP Subnet: 192.168.10.0/24

#### A. Configure DynDNS

1. Navigate to Services -> DDNS -> Set a name for a new DDNS configuration and click "Add":

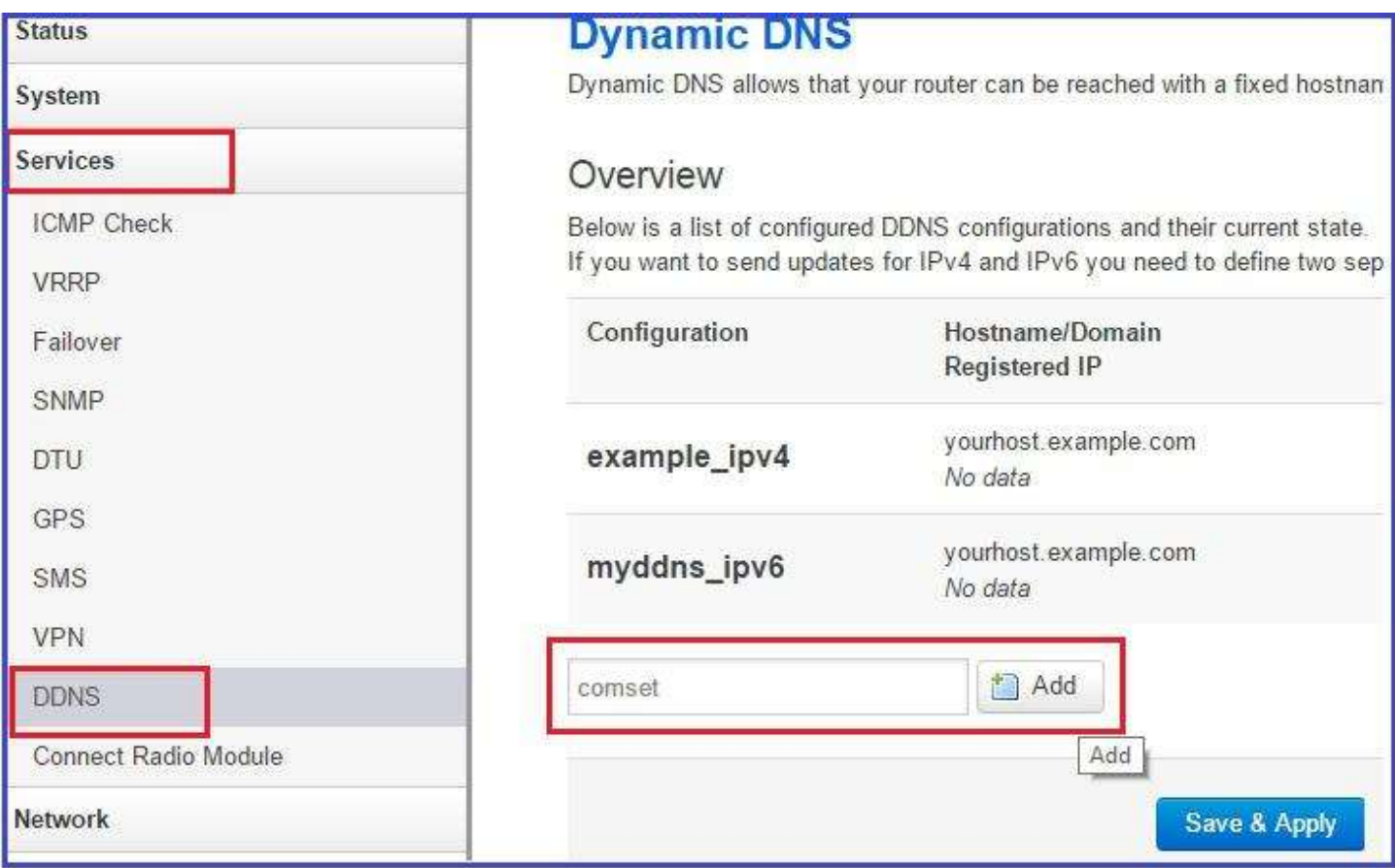

2. Check "Enabled" option and set DDNS provider->Hostname->username and password:

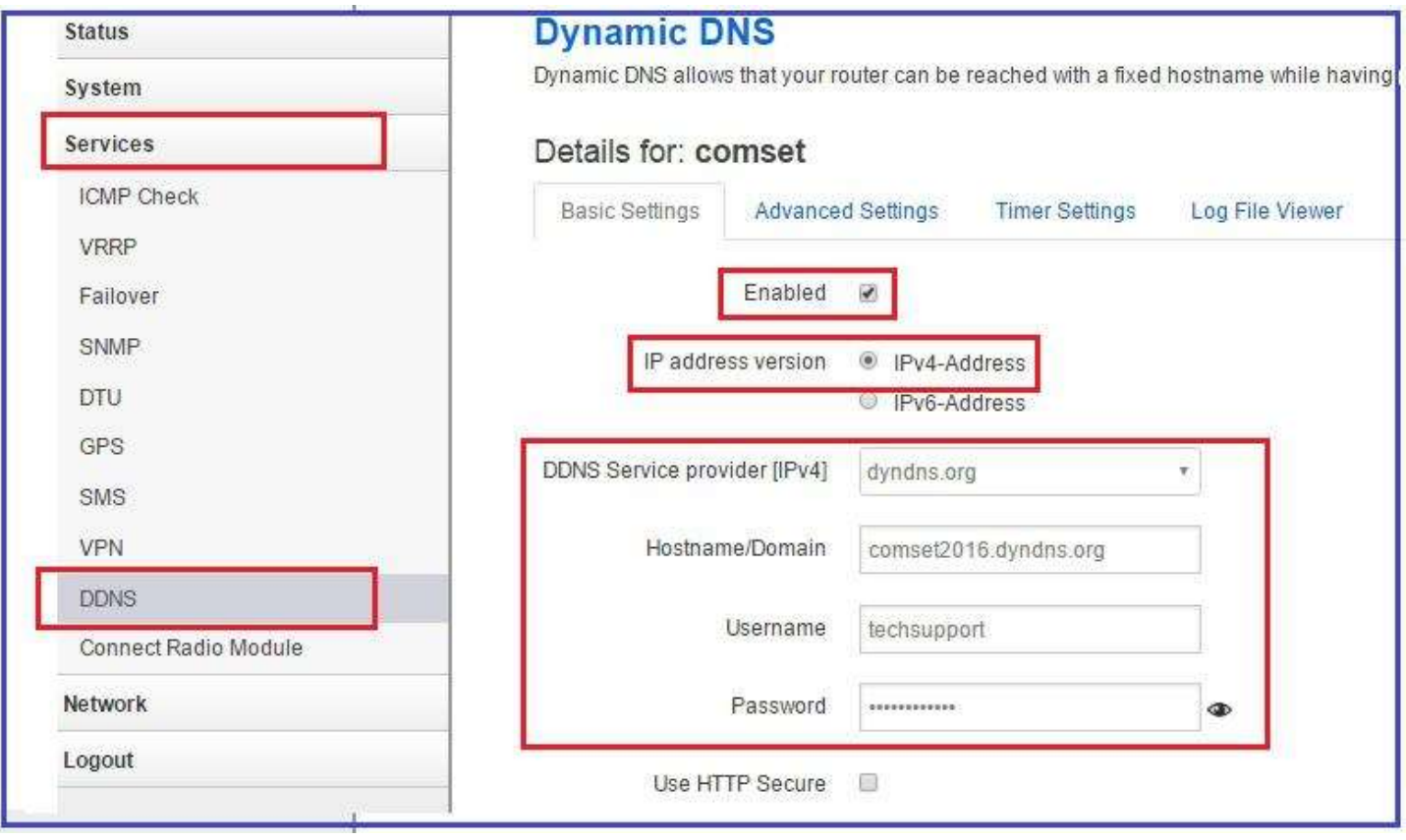

1

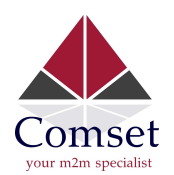

After clicking the "Save and Apply" button, click the "Start" button:

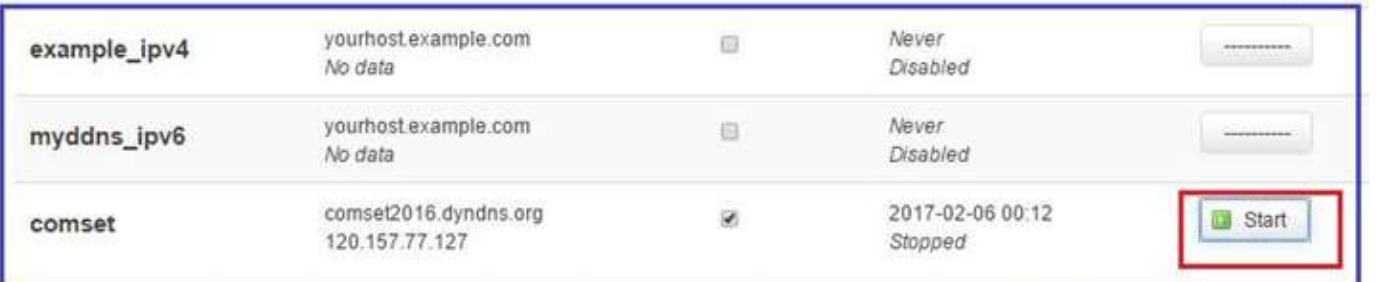

## B. Configure VPN IPsec server side on the CM685V

1. Navigate to Services -> VPN and click on "Edit" to configure VPN IPsec server side:

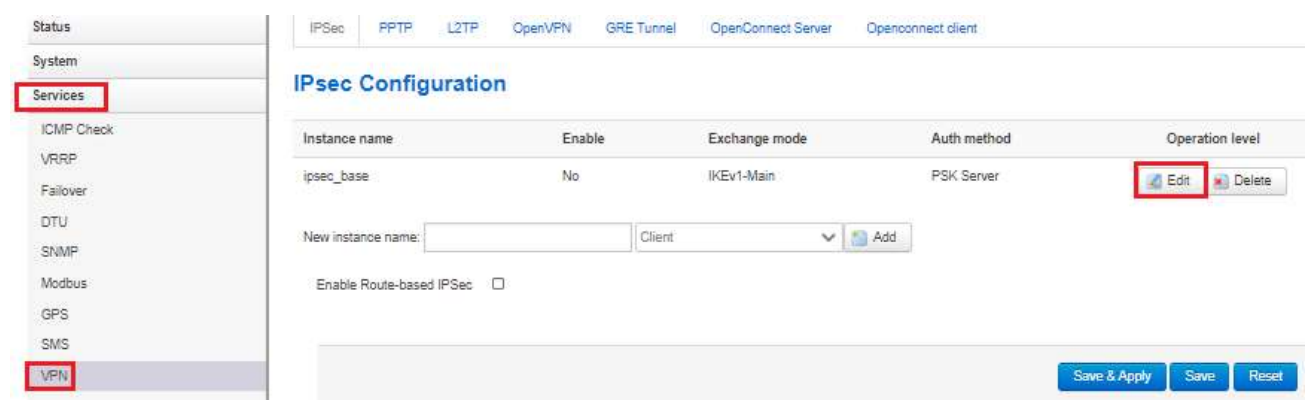

2. Configure VPN IPSec configuration page:

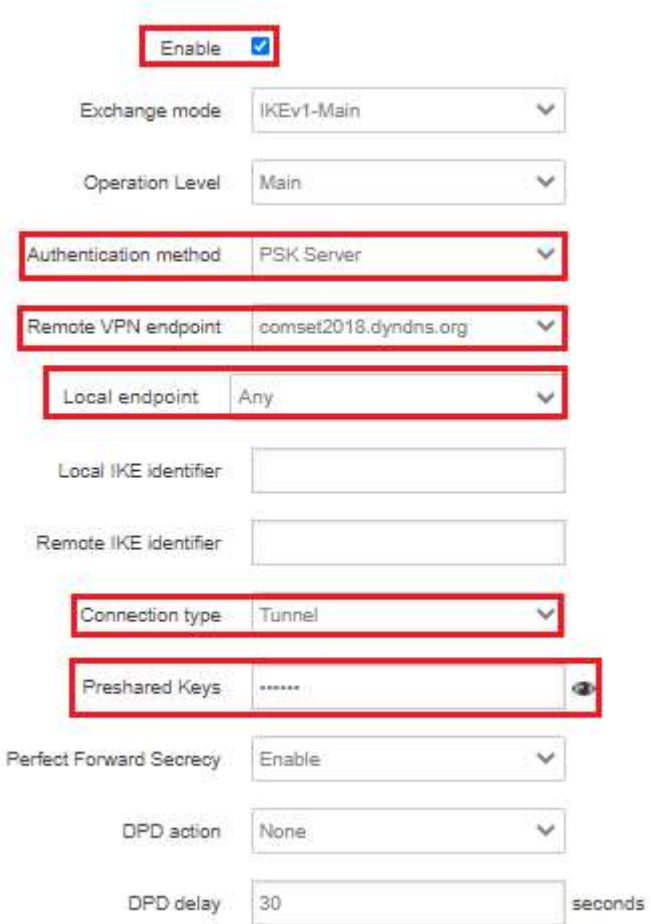

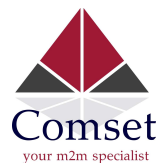

3. Specify local and remote subnets for VPN Tunnel as well as Phase proposals, authentications and encryptions.

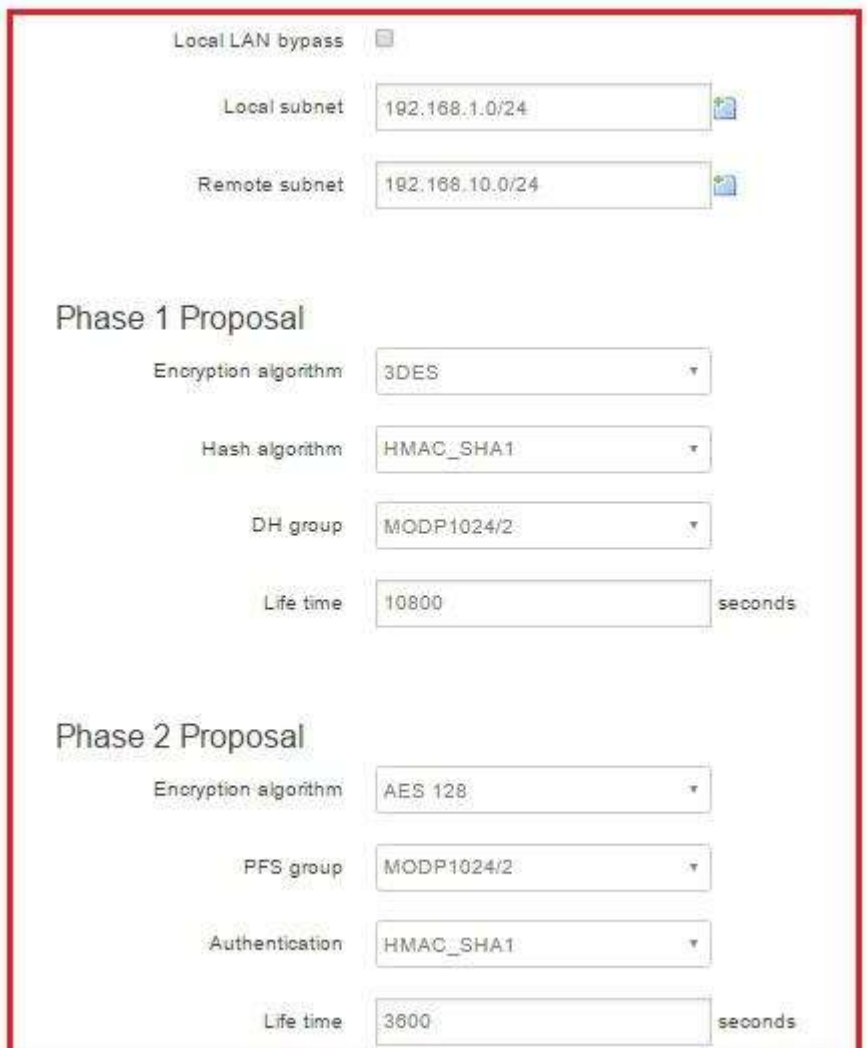

Note: Pre-shared keys, Phase proposals, authentication, encryption on both routers should be the same.

### C. Configure VPN IPsec client side on the CM685V

1. Navigate to Services -> VPN. Set a name for VPN client and click on the "Add" button. See below:

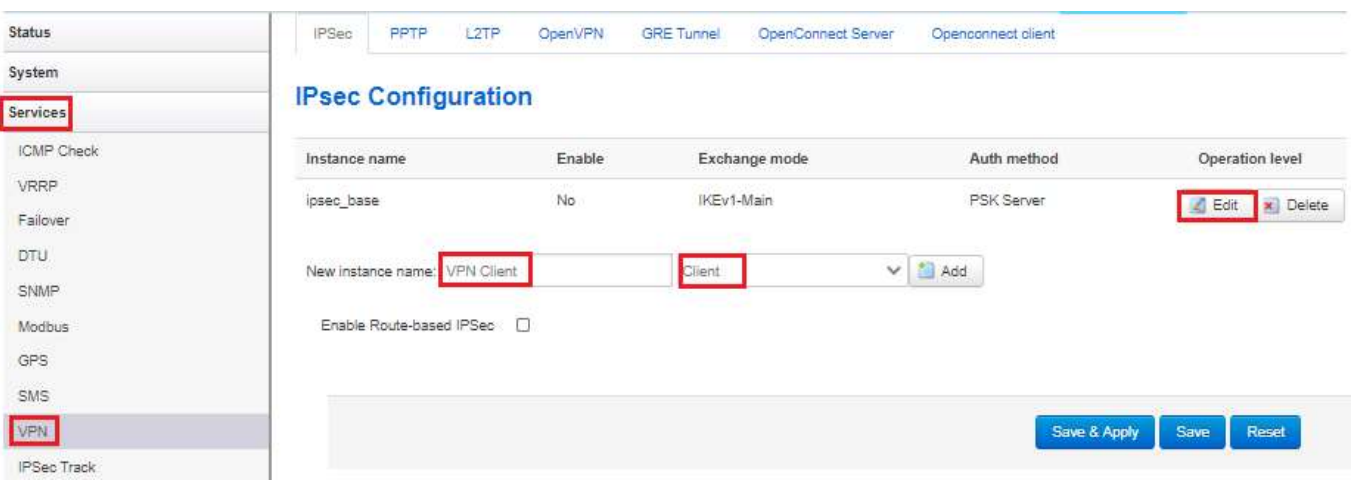

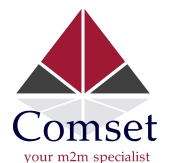

4

2. Configure VPN IPSec client Configuration page:

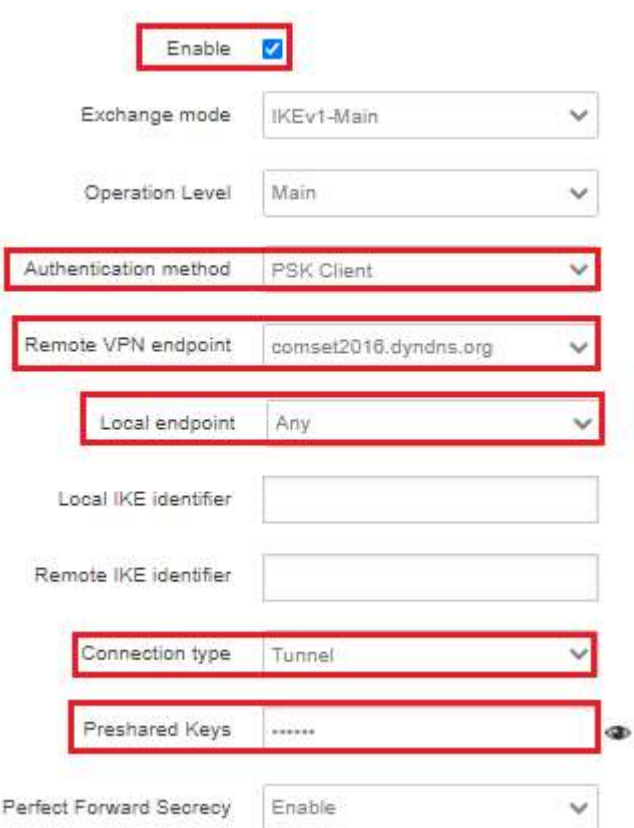

3. Specify local and remote subnets for VPN Tunnel as well as Phase proposals, authentications and encryptions.

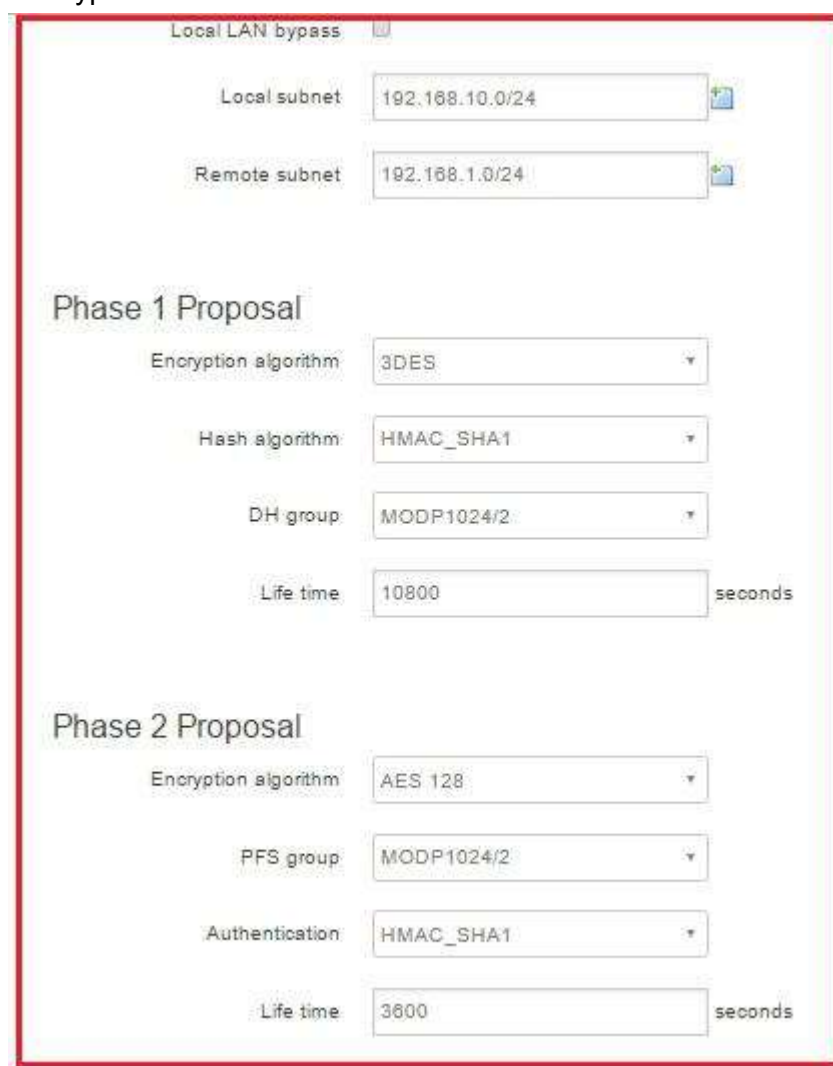

Note: Pre-shared keys, Phase proposals, authentication, encryption on both routers should be the same.

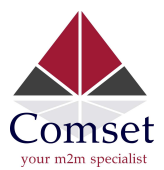

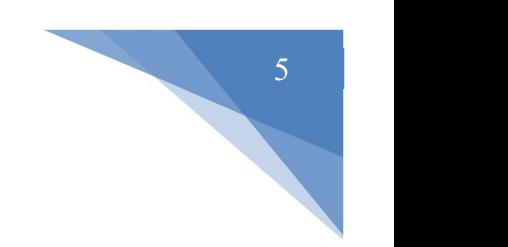

# D. Checking VPN IPsec logs status and testing remote LAN via ping command.

1. Navigate to Status -> VPN -> IPsec Logs. See below:

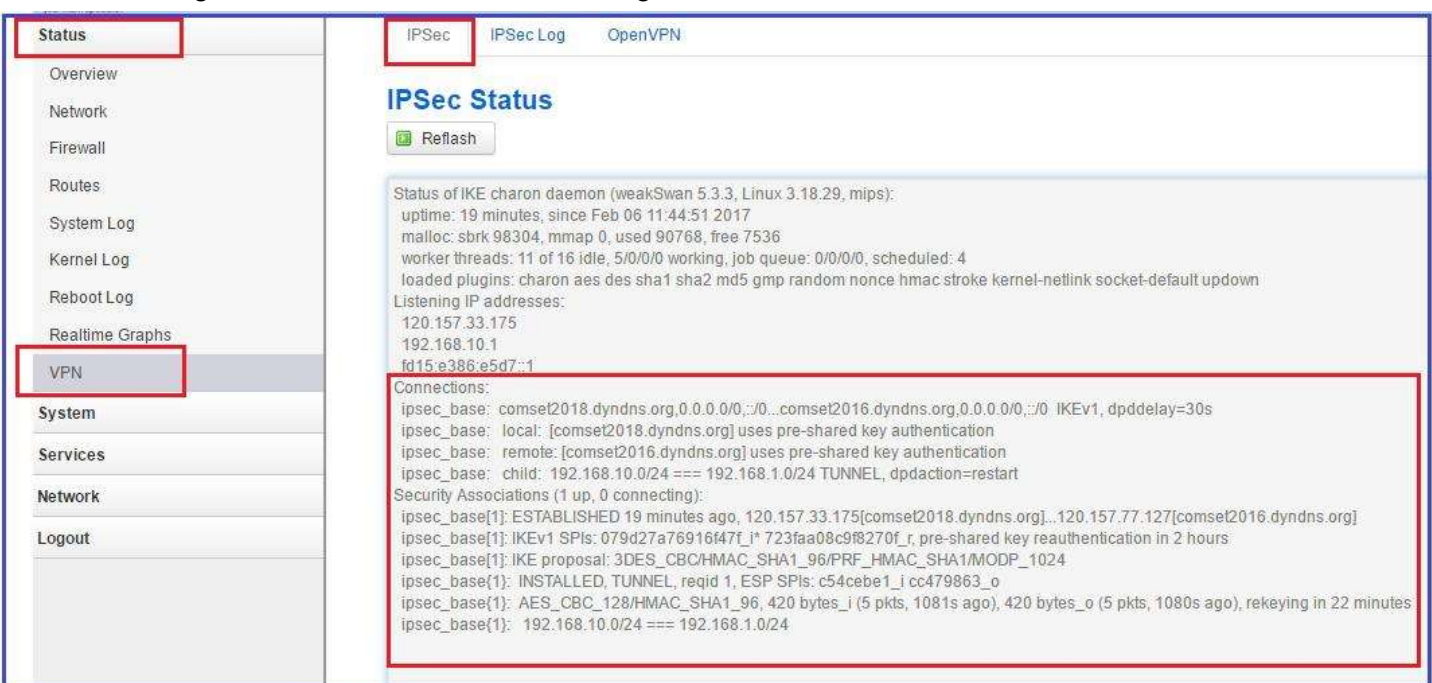

2. On the remote VPN router (comset2018.dyndns.org), we have connected a smart phone via WIFI to test VPN connection behind the router. See Network LAN DHCP status below:

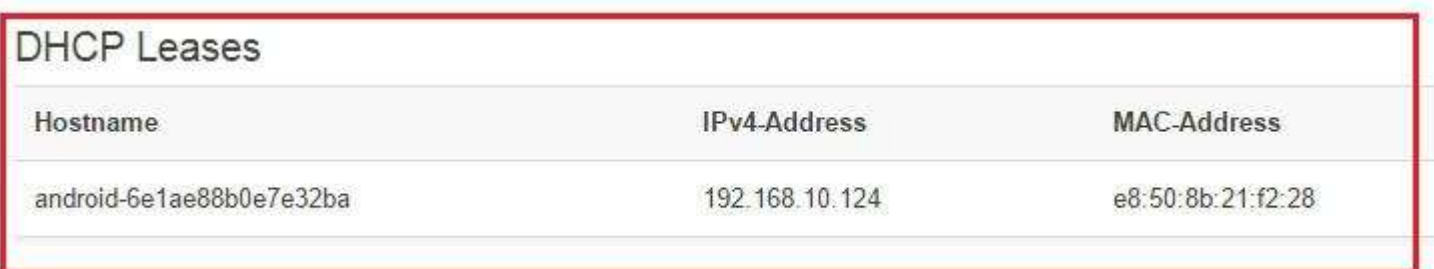

## 3. On the VPN server side, we can now ping the remote LAN device through the VPN IPSec connection.

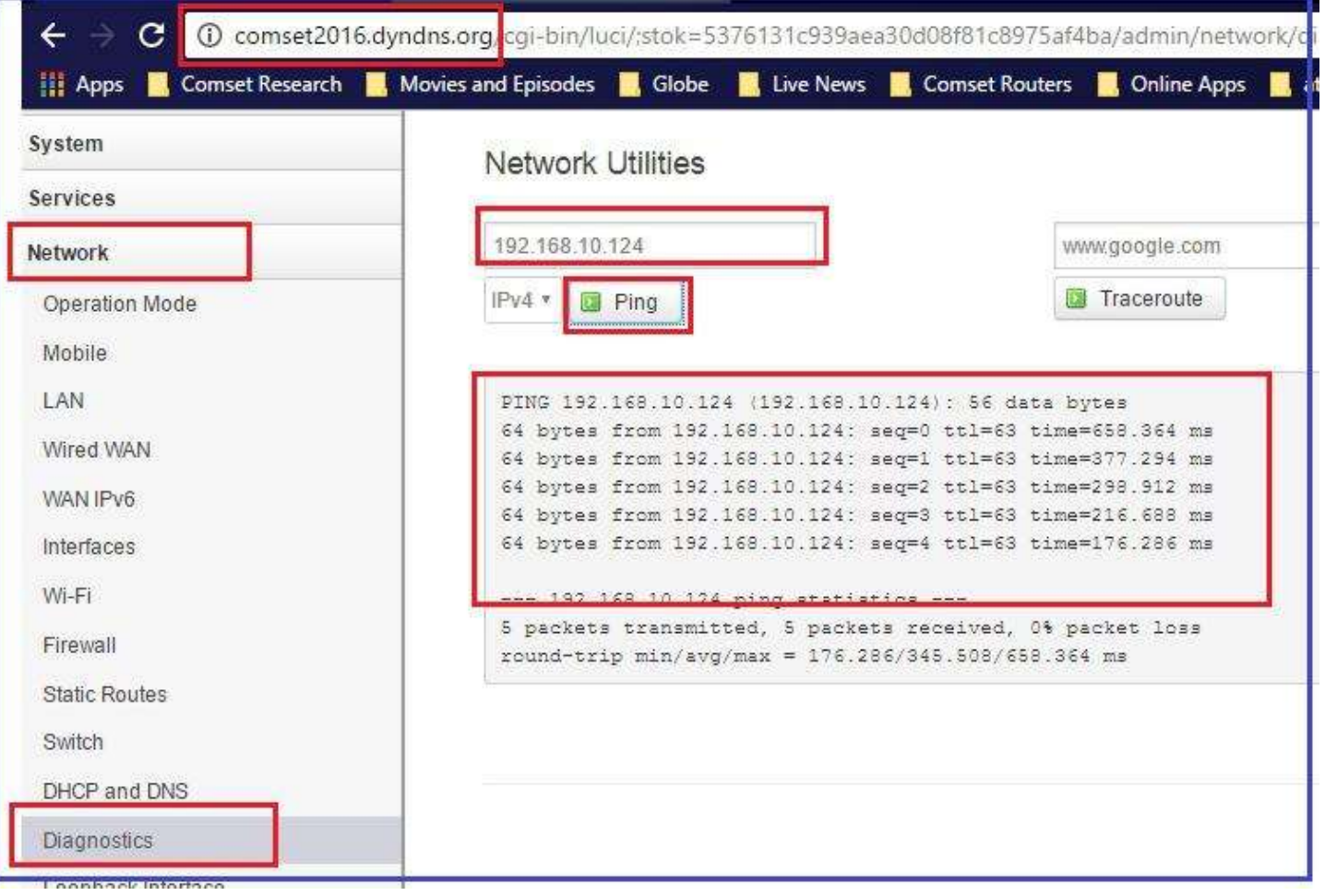